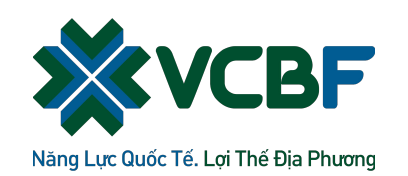

## HƯỚNG DẦN SỬ DỤNG ỨNG DỤNG **VCBF MOBILE**

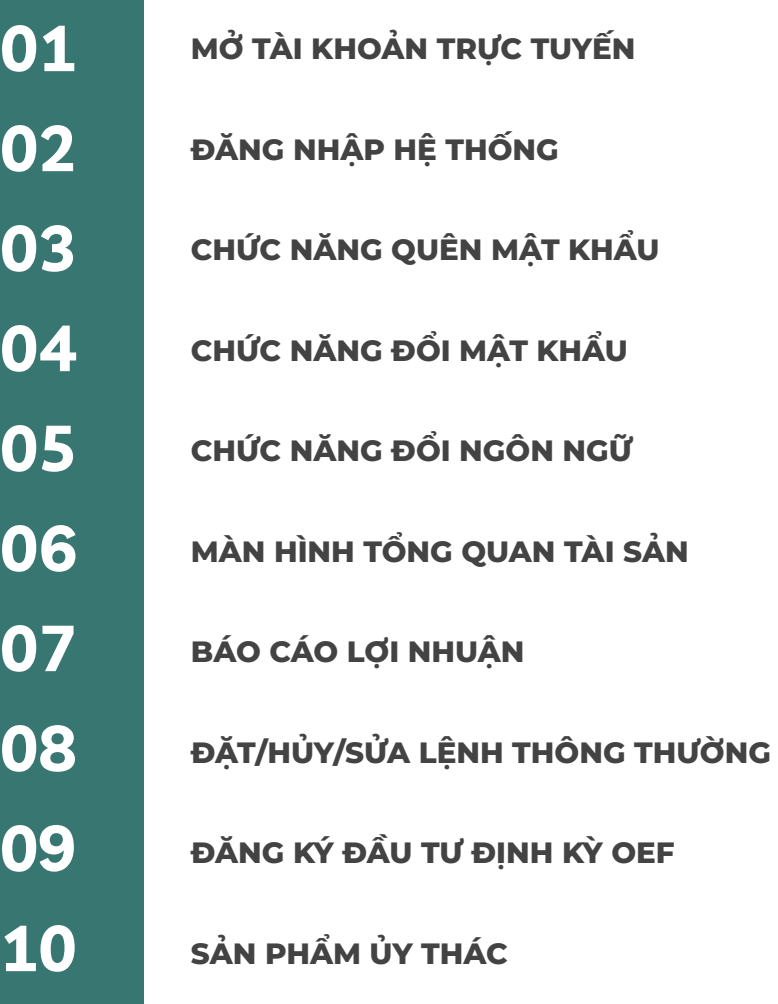

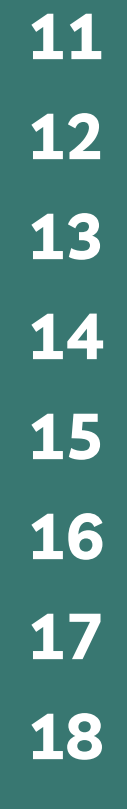

#### **SỔ LỆNH**

**THÔNG BÁO**

**THÔNG TIN CHỦ TÀI KHOẢN**

**CÀI ĐẶT VÂN TAY/ KHUÔN MẶT**

**DANH MỤC**

**BÀI TOÁN ĐẦU TƯ**

**ĐĂNG KÝ MỞ TÀI KHOẢN**

**CÁC MÀN HÌNH CHỨC NĂNG MỞ TÀI KHOẢN eKYC TRÊN MOBILE APP**

## **CHỨC NĂNG MỞ TÀI<br>KHOẢN TRỰC TUYẾN**

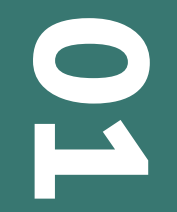

# ĐĂNG NHẬP HỆ<br>THỐNG

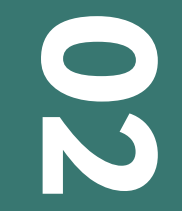

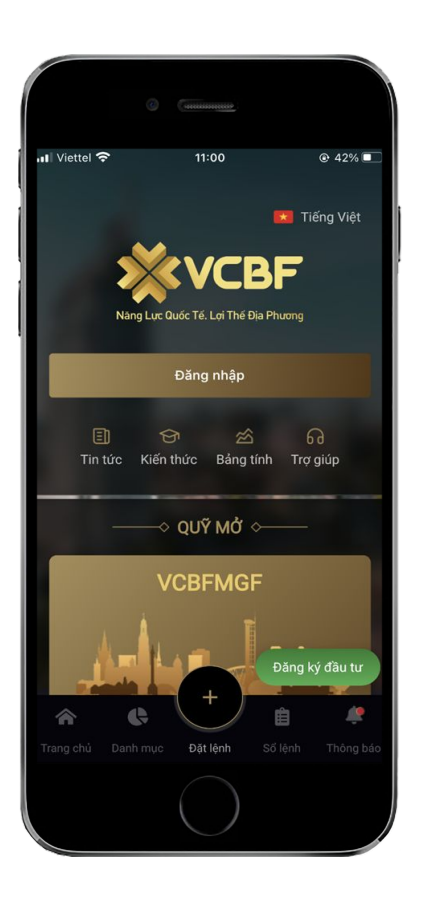

#### **Màn hình giới thiệu các sản phẩm đầu tư bên quỹ mở và ủy thác**

#### **Các thông tin trên màn hình: Mục quỹ mở**

- **Tên quỹ**
- **Mục tiêu: Load thông tin tại dưới hệ thống phần khai báo tham số danh mục quỹ mở**
- **Lợi nhuận trung bình: Biến động NAV/CCQ tại ngày hiện tại với NAV/CCQ tại ngày giao dịch đầu tiên của năm hiện tại.**
- **Giá: NAV/CCQ của phiên giao dịch chính thức gần nhất.**

**Các thông tin trên màn hình: Mục ủy thác đầu tư load các thông tin được quản lý tại hệ thống trong màn hình khai báo thông tin quỹ ủy thác**

- **Loại đầu tư: Cổ phiếu/ Trái phiếu**
- **Mô tả loại đầu tư**
- **Mục tiêu**
- **Lợi nhuận kỳ vọng**
- **Vốn tối thiểu**
- **Thời gian tối thiểu**

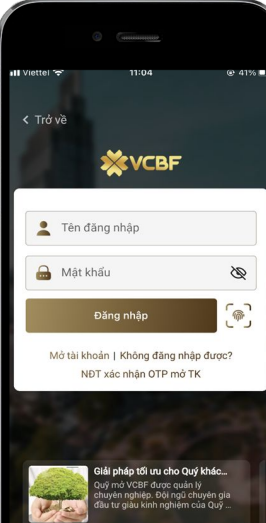

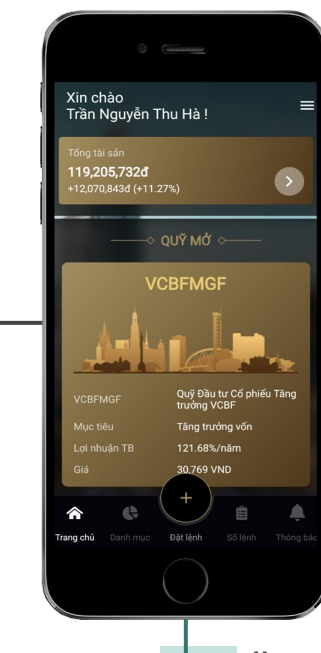

#### **Đăng nhập vào hệ thống**

#### **MÀN HÌNH ĐĂNG NHẬP**

**Cách 1:** NĐT nhập đúng Tên đăng nhập và Mật khẩu, Chọn nút "Đăng nhập".

**Cách 2**: NĐT đăng nhập bằng vân tay/ FaceID. Trường hợp NĐT đã đăng ký vân tay/ khuôn mặt thì có thể sử dụng chức năng này.

#### **ĐĂNG NHẬP THÀNH CÔNG**

NĐT đăng nhập thành công, màn hình hiển thị mặc định vào trang chủ.

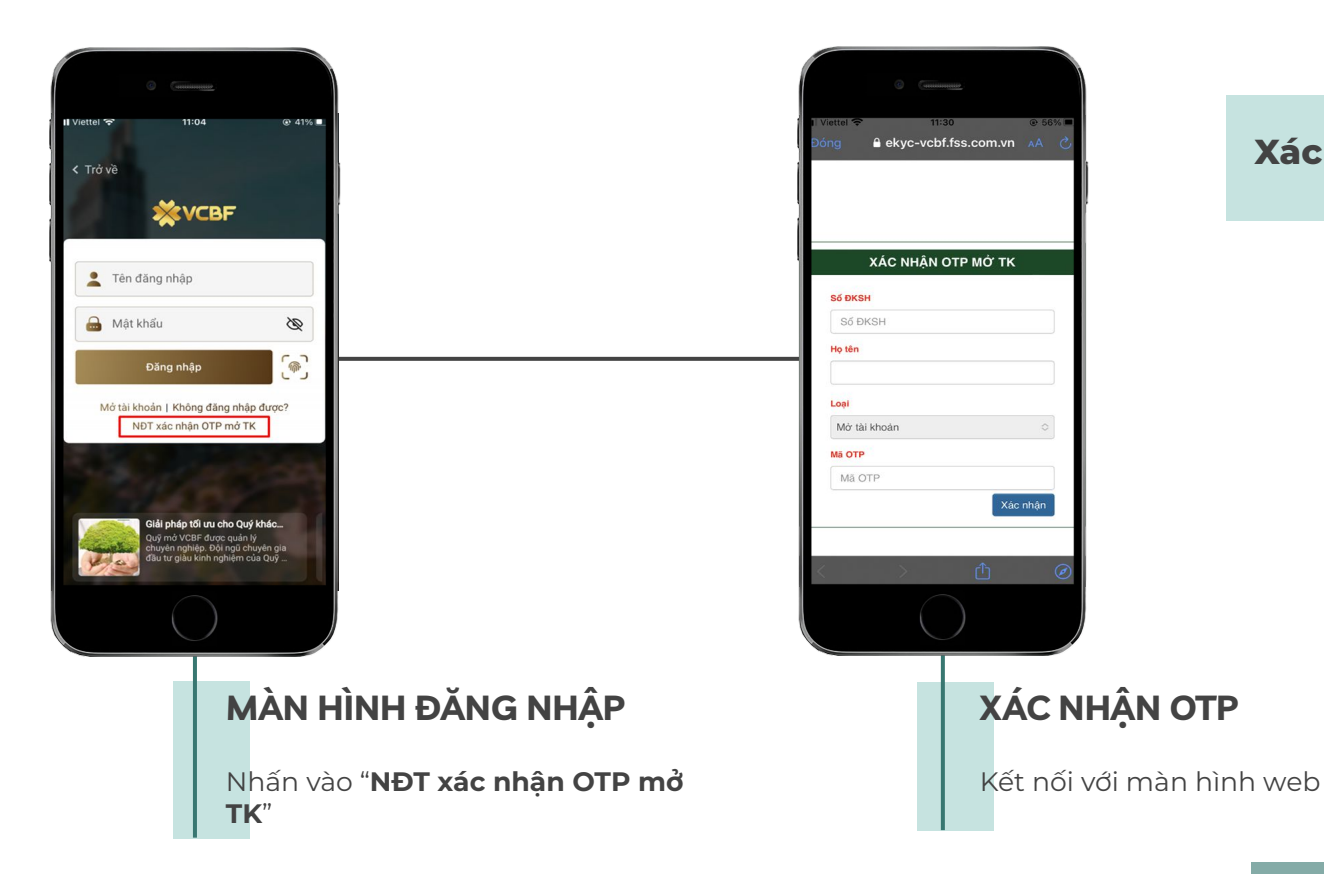

#### **Xác nhận OTP mở tài khoản**

## **CHỨC NĂNG QUÊN<br>MẬT KHẨU**

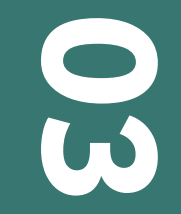

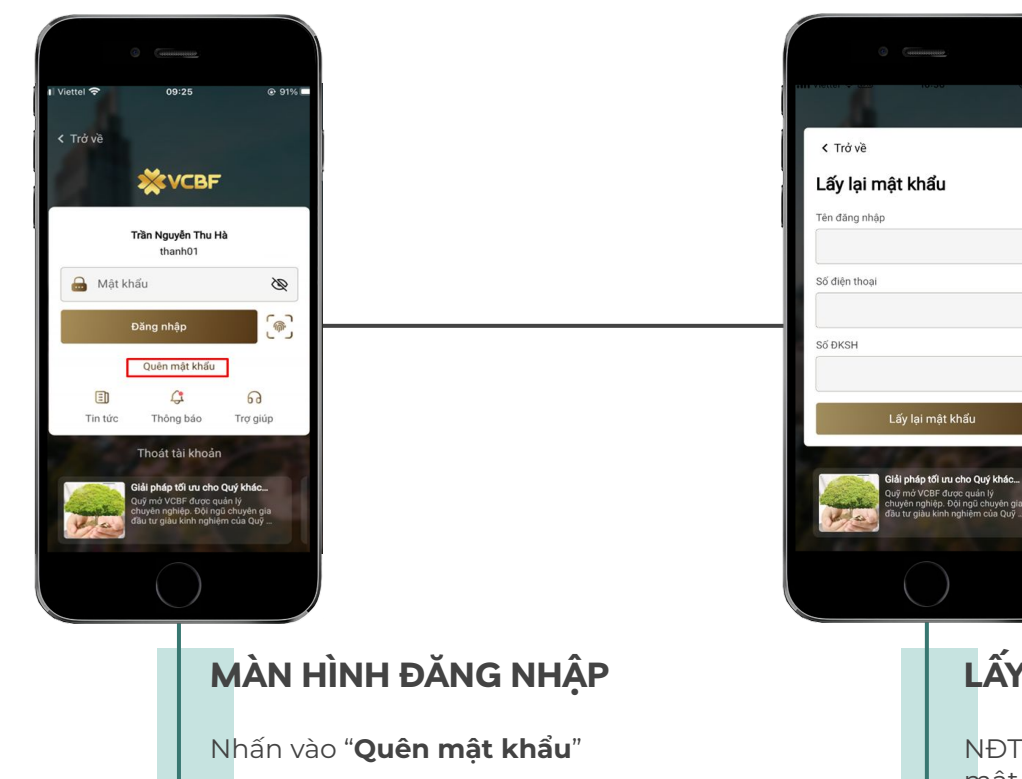

#### **Chức năng quên mật khẩu**

### **LẤY LẠI MẬT KHẨU**

NĐT nhập thông tin để hệ thống cấp lại mật khẩu đăng nhập vào hệ thống:

- **- Tên đăng nhập**
- **- Số điện thoại**

NĐT nhấn nút "**Lấy lại mật khẩu**" để hệ thống sinh mới mật khẩu gửi vào email và SMS của NĐT.

# CHỨC NĂNG ĐỔI MẬT

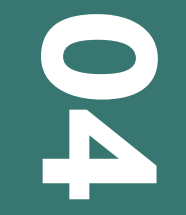

#### **Chức năng đổi mật khẩu**

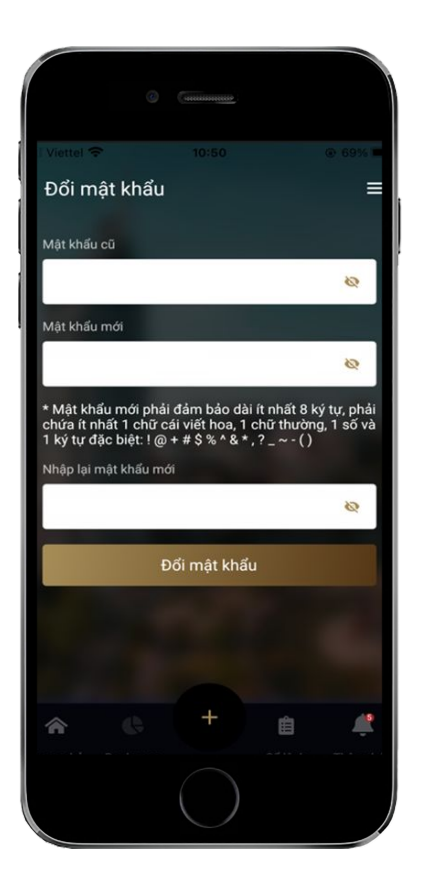

**Bước 1: NĐT login vào hệ thống → Quản lý tài khoản → Đổi mật khẩu**

#### **Bước 2: Tại màn hình đổi mật khẩu, NĐT thực hiện nhập thông tin**

- **- Mật khẩu cũ:** NĐT nhập thông tin mật khẩu cũ.
- **- Mật khẩu mới**: NĐT nhập mật khẩu mới theo nguyên tắc mật khẩu phải dài ít nhất 8 ký tự, phải chứa ít nhất 1 chữ cái viết hoa, 1 chữ thường, 1 số và 1 ký tự đặc biệt.
- **Nhập lại mật khẩu:** NĐT nhập lại mật khẩu mới.

**Sau khi nhập đúng thông tin, NĐT nhấn nút Đổi mật khẩu để hoàn tất quá trình đổi mật khẩu. Mật khẩu mới sẽ áp dụng vào lần đăng nhập tiếp theo của NĐT.**

## **CHỨC NĂNG ĐỔI<br>NGÔN NGỮ**

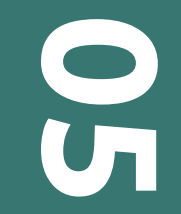

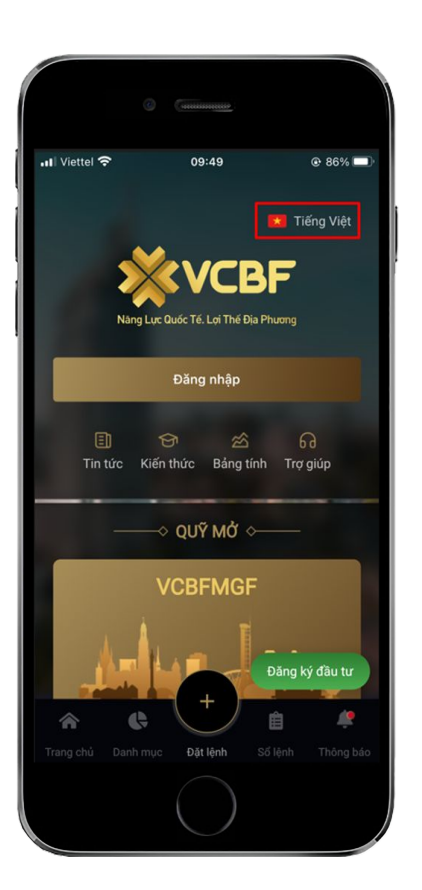

#### **Chức năng đổi ngôn ngữ**

**Tại màn hình login vào hệ thống, cho phép NĐT có thể chọn ngôn ngữ là Tiếng Anh hoặc Tiếng Việt trong quá trình sử dụng phần mềm.**

**NĐT có thể chuyển ngôn ngữ bằng cách tích chọn ngôn ngữ ở phía trên góc phải màn hình.**

# MÀN HÌNH TỔNG<br>QUAN TÀI SẢN

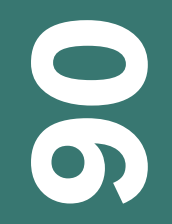

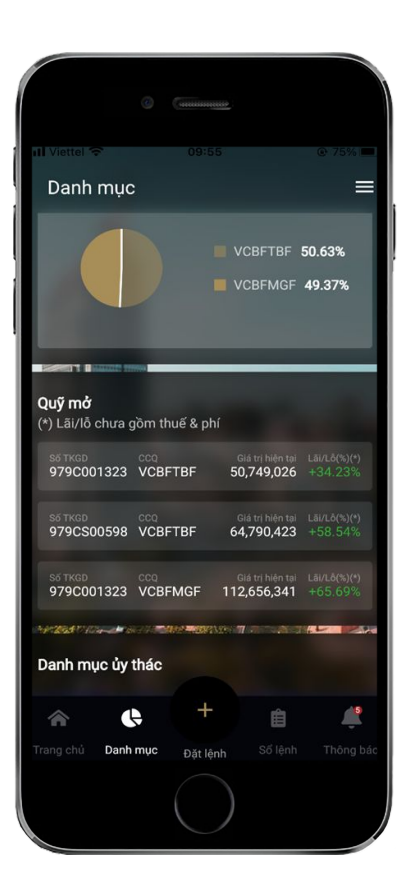

#### **Màn hình tổng quan tài sản**

**Sau khi đăng nhập vào hệ thống, NĐT sẽ nhìn thấy màn hình tổng quan các tài sản mà tài khoản đang nắm giữ.**

## BÁO CÁO LỢI NHUẬN

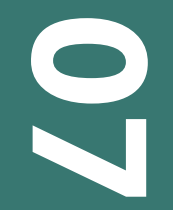

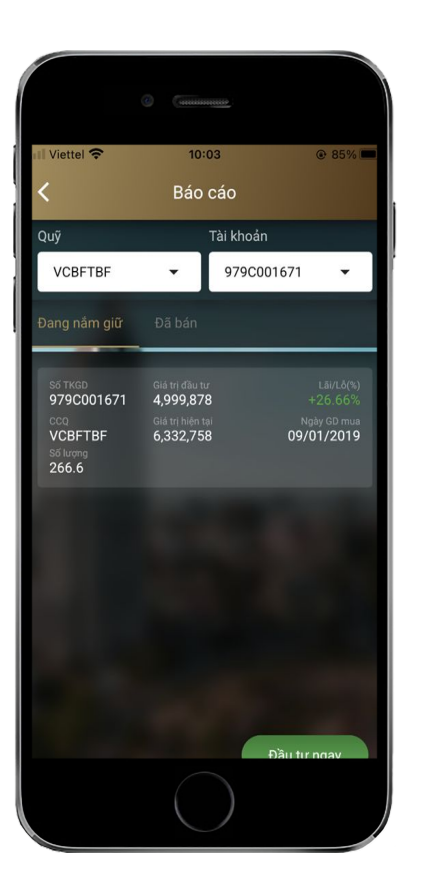

### **Tab "Đang nắm giữ"**

**Hiển thị các thông tin số lượng CCQ đang nắm giữ của tài khoản và % lãi/lỗ chưa thực hiện.**

#### **Báo cáo lợi nhuận**

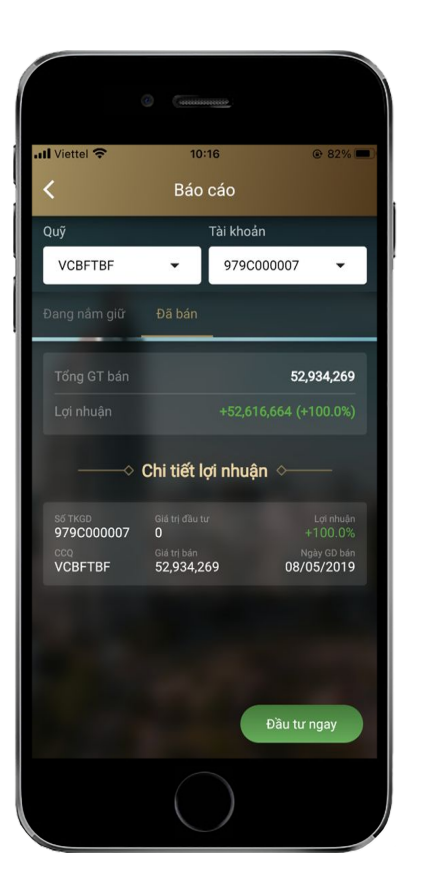

### **Tab "Đã bán"**

**Hiển thị số dư đã bán của tài khoản, %lãi/lỗ đã thực hiện.**

### **Lệnh mua thường**

## ĐẶT/HỦY/SỬA LỆNH<br>THÔNG THƯỜNG OEF

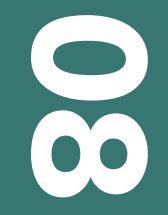

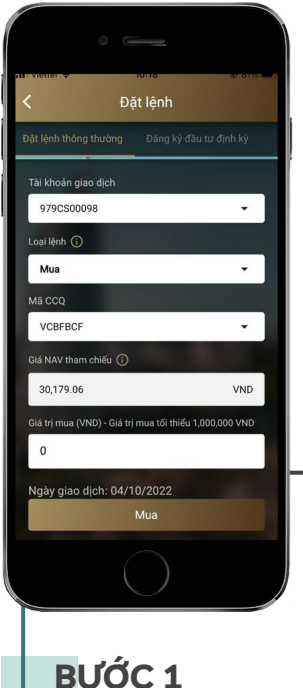

Nhập thông tin tại tab **Đặt lệnh thông thường**

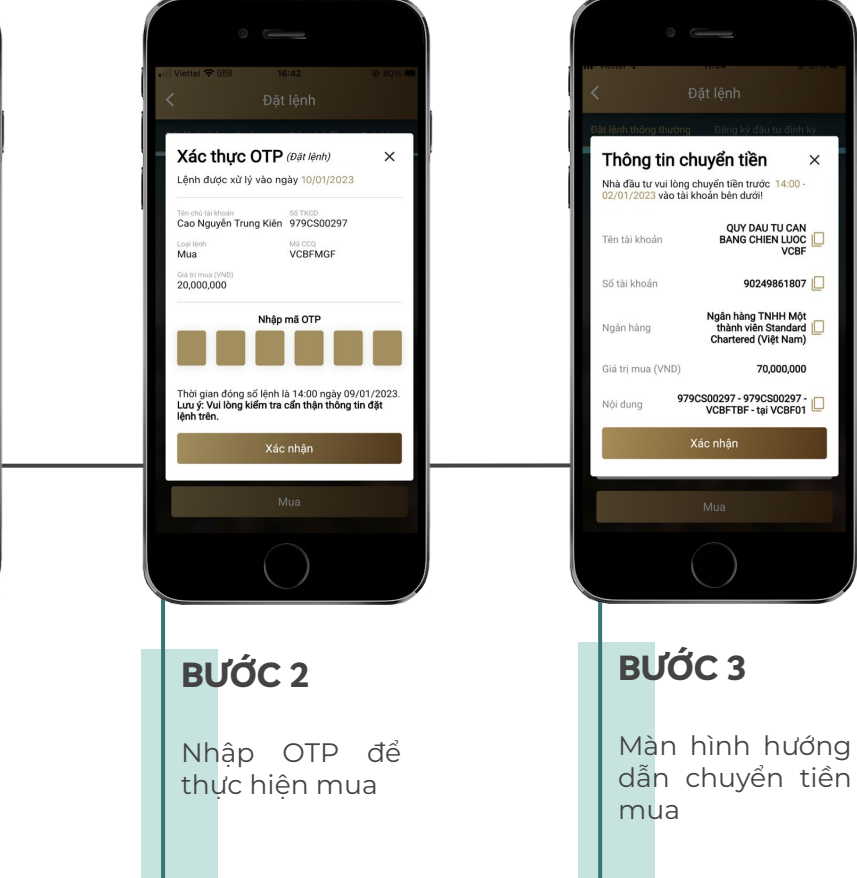

#### **Lệnh mua thường**

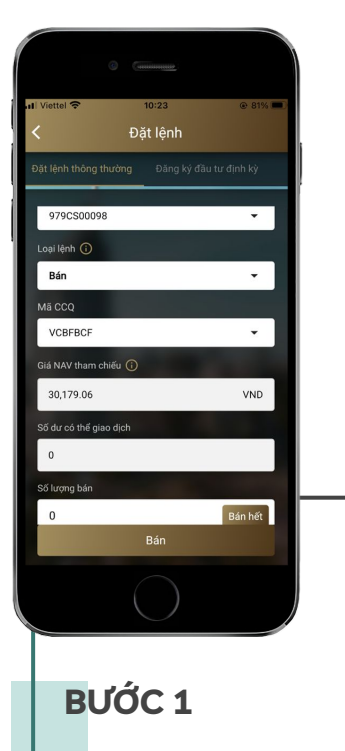

Nhập thông tin tại tab **Đặt lệnh thông thường**

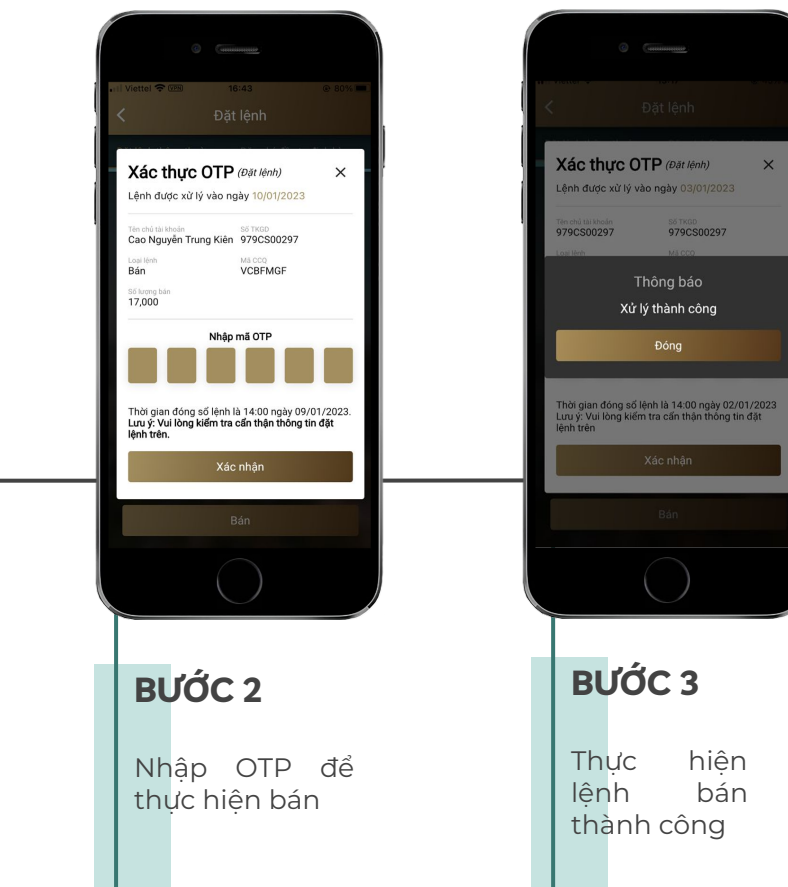

#### **Lệnh bán thường**

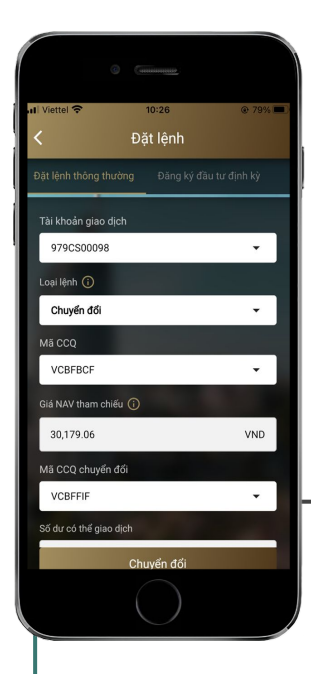

Nhập thông tin tại tab **Đặt lệnh thông thường**

**BƯỚC 1**

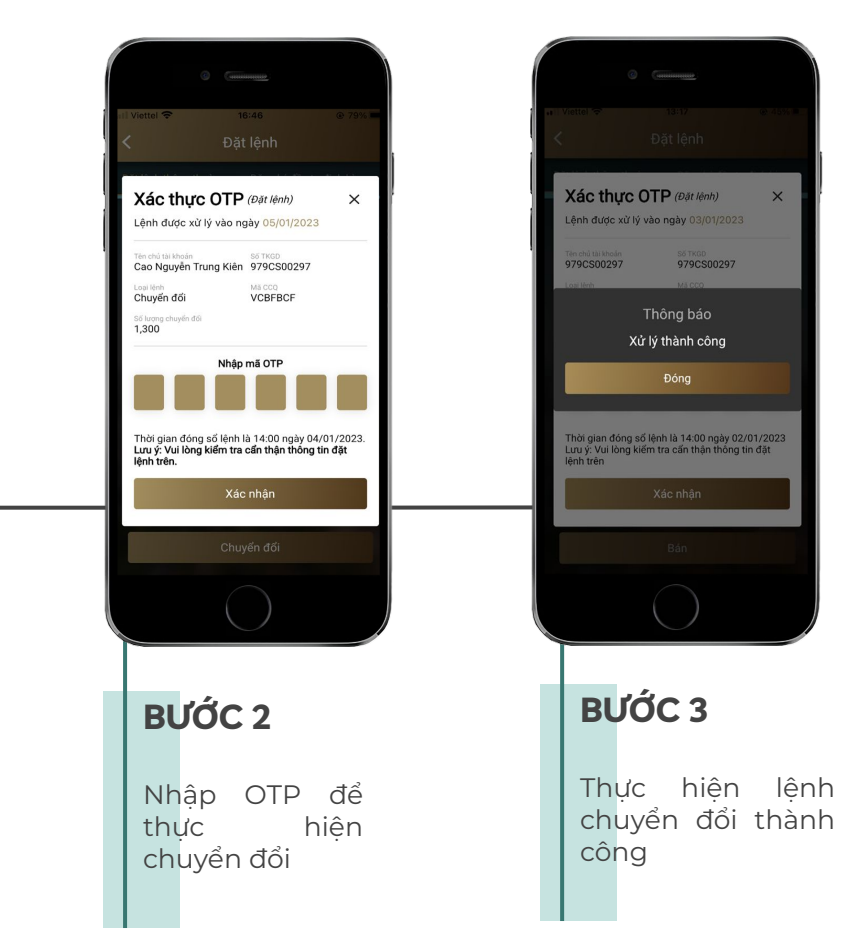

#### **Lệnh bán chuyển đổi thường**

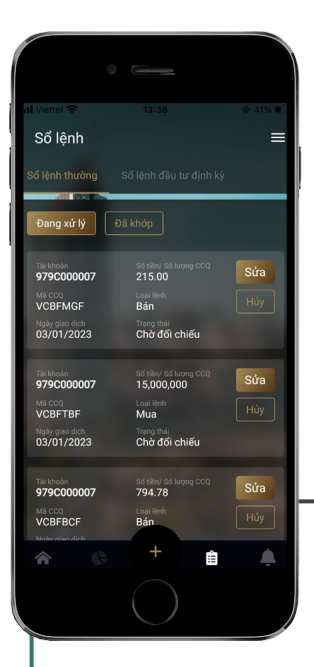

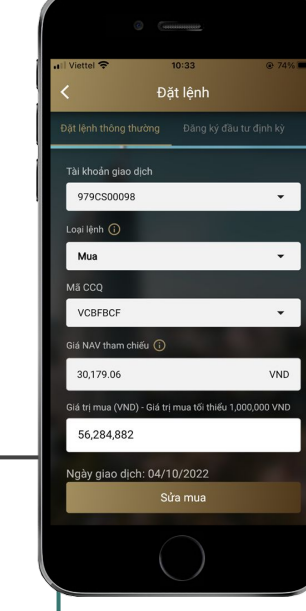

#### **BƯỚC 1**

Chọn lệnh sửa và nhấn nút sửa lệnh

#### **BƯỚC 2**

Nhập thông tin sửa và thực hiện các bước tiếp giống bước đặt lệnh mua/bán/chuyển đổi

#### **Sửa lệnh**

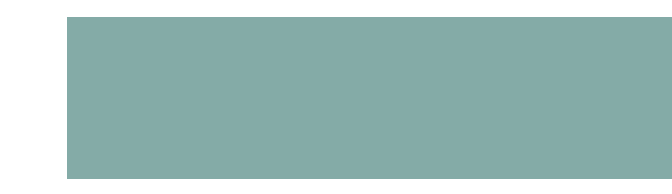

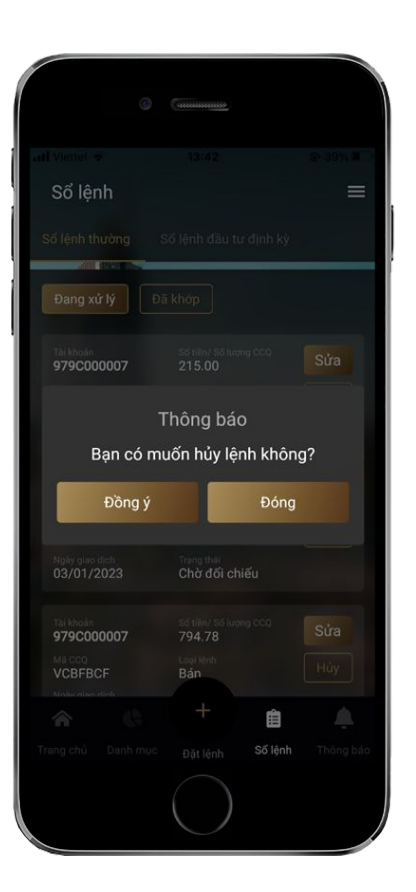

#### **Hủy lệnh thường**

**Bước 1: Tại màn hình Sổ lệnh thường, NĐT chọn lệnh hủy và nhấn nút hủy lệnh.**

**Bước 2: Hiển thị màn hình nhập OTP, NĐT nhập OTP để thực hiện hủy lệnh.**

# ĐĂNG KÝ ĐẦU TƯ<br>ĐỊNH KỪ OEF

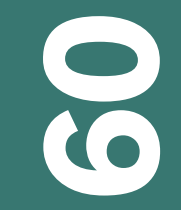

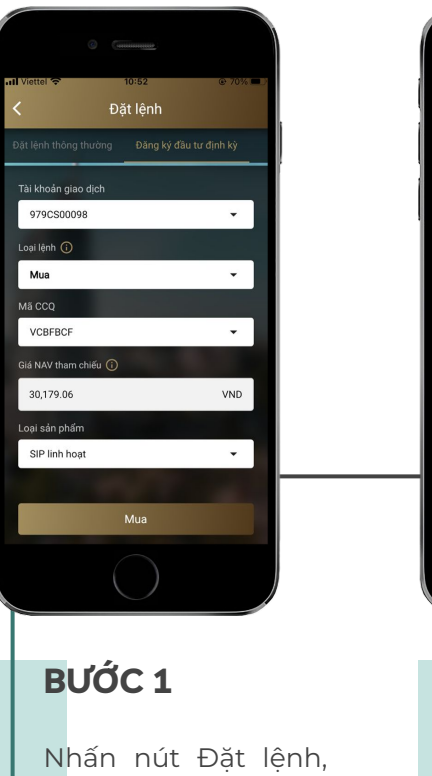

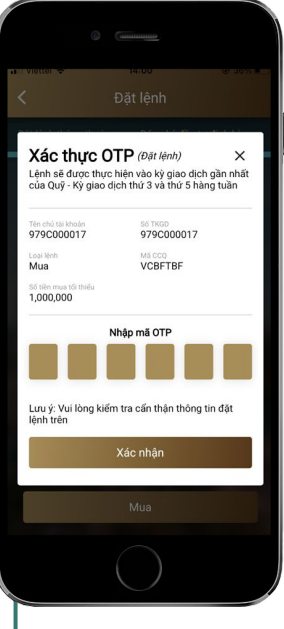

nhập thông tin tại tab **Đăng ký đầu tư định kỳ**

#### **BƯỚC 2**

Xác nhận OTP cho lệnh SIP. Xác nhận để hoàn thành

#### **Đăng ký đầu tư định kỳ**

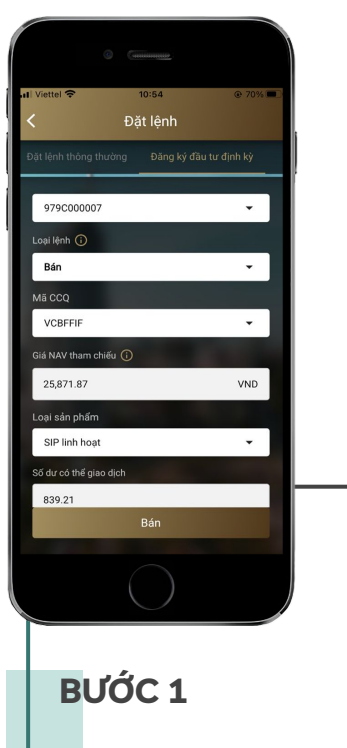

Loại lệnh

Số lượng bản<br>17,000

Nhập thông tin tại tab **Đăng ký đầu tư định kỳ**

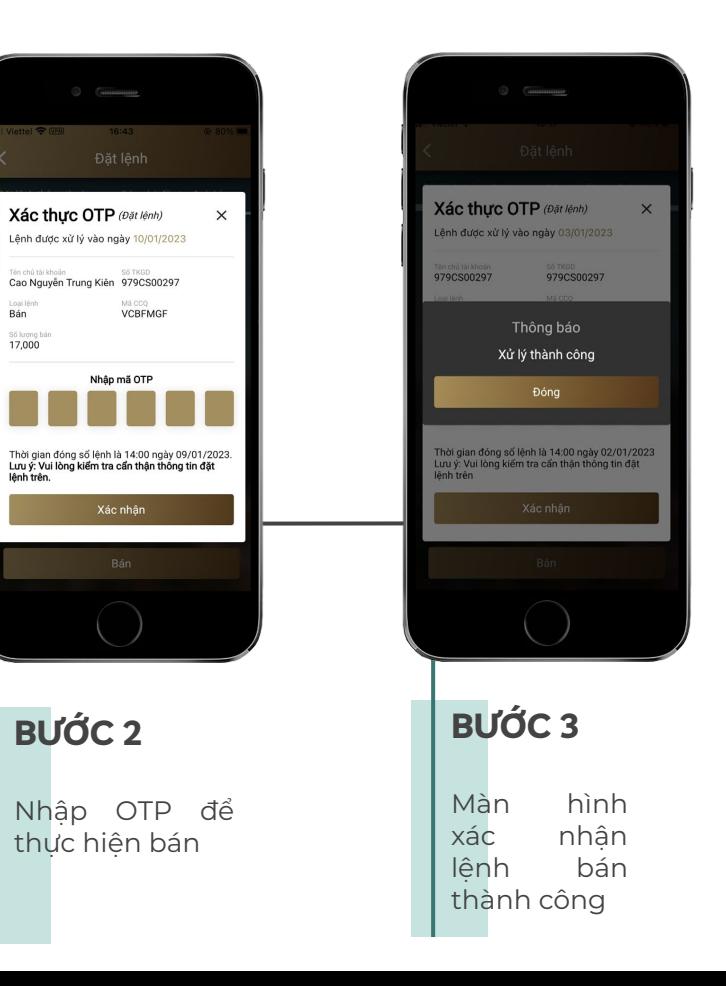

#### **Đặt lệnh bán SIP**

![](_page_28_Picture_0.jpeg)

Nhập thông tin tại tab **Đăng ký đầu tư định kỳ**

![](_page_28_Picture_1.jpeg)

#### **Đặt lệnh bán chuyển đổi SIP**

![](_page_29_Picture_0.jpeg)

#### **Sửa lệnh SIP**

**Bước 1: Tại màn hình sổ lệnh đầu tư định kỳ, NĐT chọn thông tin gói SIP cố định tiền muốn sửa số tiền tham gia SIP, nhấn nút sửa.**

**Bước 2: Hệ thống chuyển sang màn hình đăng ký SIP, NĐT sửa thông tin số tiền sau đó nhấn chấp nhận và thực hiện tiếp các bước giống chức năng đăng ký SIP.** 

![](_page_30_Picture_0.jpeg)

#### **Sửa lệnh bán/chuyển đổi SIP**

**Bước 1: Tại màn hình Sổ lệnh đầu tư định kỳ → Sổ lệnh bán/chuyển đổi, NĐT chọn lệnh sửa và nhấn nút sửa lệnh**

**Bước 2: Hiển thị màn hình sửa lệnh sửa lệnh bán/sửa lệnh chuyển đổi, NĐT nhập thông tin sửa và thực hiện các bước tiếp giống bước đặt lệnh bán/chuyển đổi.**

![](_page_31_Picture_0.jpeg)

 $=$ 

Đóng

自

#### **Hủy lệnh bán/Chuyển đổi SIP**

![](_page_31_Picture_2.jpeg)

## SẢN PHẨM ỦY THÁC

![](_page_32_Picture_1.jpeg)

![](_page_33_Picture_0.jpeg)

Chọn sản phẩm ủy thác

![](_page_33_Picture_2.jpeg)

#### **Sản phẩm ủy thác**

![](_page_34_Picture_0.jpeg)

![](_page_34_Picture_1.jpeg)

![](_page_35_Picture_0.jpeg)

#### **Sổ lệnh thường**

### **Sổ lệnh thông thường - Đang xử lý**

**Vị trí: Đăng nhập hệ thống → Sổ lệnh → Tab Đang xử lý**

![](_page_36_Picture_0.jpeg)

### **Sổ lệnh thông thường - Đã khớp**

**Vị trí: Đăng nhập hệ thống → Sổ lệnh → Tab Đã khớp**

## **Sổ lệnh thường**

![](_page_37_Picture_0.jpeg)

## **Sổ lệnh đầu tư định kỳ - Sổ lệnh đầu tư**

**Vị trí: Đăng nhập hệ thống → Sổ lệnh → Tab Đã khớp**

![](_page_37_Picture_3.jpeg)

**Sổ lệnh đầu tư định kỳ**

**Sổ lệnh đầu tư định kỳ**

![](_page_38_Picture_1.jpeg)

### **Sổ lệnh đầu tư định kỳ - Sổ lệnh bán/chuyển đổi**

**Vị trí: Đăng nhập hệ thống → Sổ lệnh =.> Sổ lệnh đầu tư định kỳ → Tab Sổ lệnh bán/chuyển đổi**

![](_page_39_Picture_0.jpeg)

![](_page_40_Picture_0.jpeg)

### **Giao dịch**

**Hiển thị các nội dung SMS mà hệ thống gửi cho KH khi đặt lênh, khớp lệnh thành công, nhắc SIP (lấy cả tiêu đề và nội dung SMS), Hướng dẫn chuyển tiền hiển thị sau khi NĐT đặt lệnh mua thường, mua SIP**

### **Khác**

**Hiển thị các thông tin do công ty quản lý quỹ thông báo public cho toàn bộ các nhà đầu tư ( nội dung này quản lý tại chức năng Thêm thông báo ở web nghiệp vụ).**

## **Thông tin chung**

**Toàn bộ các thông báo giao dịch + Khác**

#### **Thông báo**

# THÔNG TIN CHỦ TÀI

![](_page_41_Picture_1.jpeg)

![](_page_42_Picture_0.jpeg)

#### **Thông tin chủ tài khoản**

**Vị trí: Đăng nhập hệ thống → NĐT tích chọn nút Menu ở góc phải màn hình → Quản lý tài khoản → Thông tin nhà đầu tư.**

**Màn hình hiển thị toàn bộ các tài khoản dùng chung username đăng nhập của khách hàng. Các tài khoản chỉ được xem thông tin, không được điều chỉnh thông tin**

**Kích xem chi tiết từng TKGD, màn hình hiển thị đầy đủ các thông tin theo từng TKGD**

## CÀI ĐẶT VÂN TAY/<br>KHUÔN MẶT

![](_page_43_Picture_1.jpeg)

![](_page_44_Picture_0.jpeg)

#### **Cài đặt khuôn mặt/ vân tay**

**Vị trí: Đăng nhập hệ thống → NĐT tích chọn nút Menu ở góc phải màn hình → Quản lý tài khoản → Cài đặt vân tay/ khuôn mặt**

![](_page_45_Picture_0.jpeg)

![](_page_46_Picture_0.jpeg)

#### **Danh mục**

**Danh mục hiển thị ở tất cả các màn hình. Với Tài khoản chưa xác nhận hồ sơ gốc, sẽ hiện dòng thông báo ở màn hình Danh mục. Nếu NĐT đã nộp đủ hồ sơ gốc cho tất cả tài khoản chung username thì thông báo sẽ mất.**

![](_page_47_Picture_0.jpeg)

#### **Bài toán đầu tư**

![](_page_48_Picture_1.jpeg)

**Mục đích: Dùng để mô phỏng kết quả đầu tư thông thường và định kỳ.**

**Các thông tin trong màn hình:**

- **- Số tiền đầu tư lần đầu**
- **- Số tiền đầu tư lần 2 (sau 12 tháng)**
- **- Số tiền đầu tư định kỳ**
- **- Tổng thời gian đầu tư (năm)**
- **- Lợi nhuận kỳ vọng hàng năm (%/năm)**

**Kết quả đầu tư: Biểu đồ mô tả số tiền đầu tư qua các năm. Tổng số tiền có được khi kết thúc**

## ĐĂNG KÝ TÀI KHOẢN

![](_page_49_Picture_1.jpeg)

**Bước 1: Khách hàng chuẩn bị máy tính hoặc điện thoại có camera, Điện thoại để nhận OTP xác nhận mở HĐ**

**Bước 2: Khách hàng truy cập website của VCBF, mở liên kết tới link mở TK trực tuyến bằng các trình duyệt Window/Android/MacOS version 10.0.0 trở lên); Safari (iPhone/iPad version 12.4.1 trở lên); KH truy cập Mobile app có link "Mở tài khoản".**

#### **Bước 3: KH nhập đầy đủ thông tin cá nhân: được chia thành 3 bước theo đúng thứ tự trước sau gồm:**

- **Chọn loại tài khoản đăng ký + email người giới thiệu**
- **Xác nhận giấy tờ khuôn mặt (bước này chỉ áp dụng cho NĐT trong nước)**
- **Bổ sung thông tin cá nhân (cần lưu thông tin tại bước này xuống FundTrack)**

#### **Bước 4: Yêu cầu mở TK sẽ gửi xuống FundTrack và tự động định tuyến gồm:**

- **Ở bước B3 Nếu nhận diện eYKC > XXX% (Với XXX% là tỷ lệ matching cài đặt trong tham số hệ thống) và NĐT không thực hiện điều chỉnh thông tin đọc được từ thông tin giấy tờ, thì mở tài khoản luôn đồng thời cấp user name và password để truy cập online.**
- **Tài khoản ở trạng thái hoạt động (nghiệp vụ không phải thực hiện qua bước duyệt mở tài khoản)**
- **Hệ thống gửi email/SMS thông báo cho KH**
- **Hệ thống tự động sinh số tài khoản đầu 979 của VCBF và gắn thông tin người giới thiệu vào tài khoản.**
- **Hệ thống tự động sinh điện mở tài khoản gửi VSD**
- **Ở bước B3 Nếu tỉ lê matching thấp < XXX% (Với XXX% là tỷ lệ matching cài đặt trong tham số hệ thống) hoặc NĐT thực hiện điều chỉnh thông tin đọc được từ thông tin giấy tờ hệ thống sẽ ghi nhận tài khoản có trạng thái chờ duyệt và nghiệp vụ phải duyệt mở tài khoản.**

**Sau khi TKGD được kích hoạt thành công, NĐT được phép GD mua. Với GD bán/ chuyển đổi, NĐT cần nộp hồ sơ gốc về VCBF**

## **CÁC MÀN HÌNH CHỨC NĂNG MỞ TÀI KHOẢN EKYC TRÊN MOBILE APP**

![](_page_51_Picture_1.jpeg)

![](_page_52_Picture_0.jpeg)

## **khoản eKYC trên mobile app**

**Các màn hình chức năng mở tài** 

### **Bước 1: Màn hình đăng ký mở tài khoản chọn người giới thiệu**

- **- NĐT chọn loại hình NĐT và điền email người giới thiệu (nếu có)**
- **- Với NĐT cá nhân trong nước, NĐT có thể tích chọn Có hoặc Không xác thực giấy tờ và khuôn mặt**

![](_page_53_Picture_0.jpeg)

![](_page_53_Picture_1.jpeg)

#### **Các màn hình chức năng mở tài khoản eKYC trên mobile app**

## **Bước 2: Màn hình xác thực giấy tờ và khuôn mặt**

- **- NĐT cá nhân trong nước xác thực giấy tờ và khuôn mặt theo hướng dẫn trên màn hình**
- **- Với xác nhận giấy tờ, NĐT có thể upload ảnh hoặc chụp ảnh. Phải đảm bảo ảnh không bị mất góc, lóa/ mờ hoặc thông tin bị che.**
- **- Khi đã xác thực đầy đủ, hệ thống mới cho đi tiếp sang bước nhập thông tin NĐT**

![](_page_54_Picture_0.jpeg)

**Các màn hình chức năng mở tài khoản eKYC trên mobile app**

## **Bước 3: Màn hình bổ sung thông tin cá nhân**

- **- Với NĐT có xác thực eKYC, hệ thống tự động đọc các thông tin trên giấy tờ để điền vào form mở tài khoản. Các thông tin còn lại như email, số điện thoại, thông tin ngân hàng,.. thì NĐT tự nhập.**
- **- Các thông tin trên form mở tài khoản giống như form mở trên web.**
- **- NĐT điền đủ thông tin bắt buộc, tích đồng ý với thỏa thuận hợp đồng mở tài khoản, thông tin người ủy quyền và FATCA (nếu có) thì hệ thống mới cho đi tiếp sang bước tiếp theo.**

![](_page_55_Picture_0.jpeg)

![](_page_55_Picture_1.jpeg)

#### **Các màn hình chức năng mở tài khoản eKYC trên mobile app**

## **Bước 4: Màn hình khách hàng xác nhận OTP đăng ký mở tài khoản**

- **- NĐT thực hiện nhập mã captcha (gồm 4 ký tự) để lấy được mã OTP qua email và số điện thoại.**
- **- Sau khi xác thực OTP, màn hình hiển thị pop-up thông báo NĐT đã mở TK thành công và hợp đồng mở tài khoản cùng với hợp đồng thỏa thuận giao dịch trực tuyến.**

## **CẢM ƠN QUÝ KHÁCH**

[info@vcbf.com](mailto:info@vcbf.com) Khu vực phía Bắc: 024 3936 4540 Khu vực phía Nam: 028 3827 0750 [vcbf.com](https://www.vcbf.com/)

![](_page_56_Picture_2.jpeg)